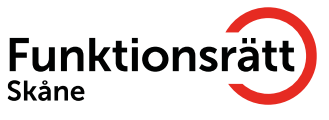

## Instruktioner för Zoom möte

# För användare av teckenspråkstolk

Tänk på att funktionerna kan variera om du använder dator, ipad eller mobil

Logga in när mötesledare öppnar mötet, så du hinner ställa in nödvändiga inställningar. Du har två alternativ för att se teckenspråkstolkningen:

### **1. För att se samtliga deltagare och tolken samtidigt:**

- o Gå till View och välj sedan Gallery View
- o För att tolkens ruta ska vara synlig under hela mötet trycker du på de tre små prickarna i tolkrutans högra hörn. Välj sedan pin (att fästa) rutan. Det är bra om alla andra deltagare är mutade under denna process så att du och teckenspråkstolken hittar varandras rutor
	- Be mötesledaren om behörighet att multipinna, så du kan pinna båda tolkarna och eventuell mötesledaren/annan person

#### **2. För att endast se teckenspråkstolken och presentationen:**

- o Gå till View och välj sedan Side-by-side mode för att se både tolkrutan och mötespresentationen.
- o Välj därefter Speaker View (även under View)
- o Dra pilen (musen) sakta över rutan tills du ser en grå lodrätt linje
- o Tryck ner på den gråa linjen och dra den till önskad storlek på rutorna

Du kan även ändra storlek på chatten mellan 80% och 200%. Chatten är till för att skriva meddelande till hela gruppen eller till en specifik person.

#### **Synpunkter**

Känner du att något är otydligt, eller att vi har missat något viktigt i denna lathund? Skriv då till oss på [info@funktionsrattskane.se](mailto:info@funktionsrattskane.se)

## **Varmt välkommen!**